Laufwerke **Benutzerhandbuch**  © Copyright 2008 Hewlett-Packard Development Company, L.P.

Windows und Windows Vista sind Marken oder eingetragene Marken der Microsoft Corporation in den USA bzw. anderen Ländern/Regionen.

HP haftet nicht für technische oder redaktionelle Fehler oder Auslassungen in diesem Dokument. Ferner übernimmt sie keine Haftung für Schäden, die direkt oder indirekt auf die Bereitstellung, Leistung und Nutzung dieses Materials zurückzuführen sind. HP haftet – ausgenommen für die Verletzung des Lebens, des Körpers, der Gesundheit oder nach dem Produkthaftungsgesetz – nicht für Schäden, die fahrlässig von HP, einem gesetzlichen Vertreter oder einem Erfüllungsgehilfen verursacht wurden. Die Haftung für grobe Fahrlässigkeit und Vorsatz bleibt hiervon unberührt.

Inhaltliche Änderungen dieses Dokuments behalten wir uns ohne Ankündigung vor. Die Informationen in dieser Veröffentlichung werden ohne Gewähr für ihre Richtigkeit zur Verfügung gestellt. Insbesondere enthalten diese Informationen keinerlei zugesicherte Eigenschaften. Alle sich aus der Verwendung dieser Informationen ergebenden Risiken trägt der Benutzer.

Die Garantien für HP Produkte und Services werden ausschließlich in der zum Produkt bzw. Service gehörigen Garantieerklärung beschrieben. Aus dem vorliegenden Dokument sind keine weiterreichenden Garantieansprüche abzuleiten.

Erste Ausgabe: Juli 2008

Teilenummer des Dokuments: 482385-041

### **Produkthinweis**

In diesem Benutzerhandbuch werden die Funktionsmerkmale beschrieben, die von den meisten Modellen unterstützt werden. Einige Funktionen sind auf Ihrem Computer möglicherweise nicht verfügbar.

## **Inhaltsverzeichnis**

#### **[1 Ermitteln der installierten Laufwerke](#page-6-0)**

#### **[2 Umgang mit Laufwerken](#page-7-0)**

#### **[3 Verwenden eines optischen Laufwerks](#page-9-0)**

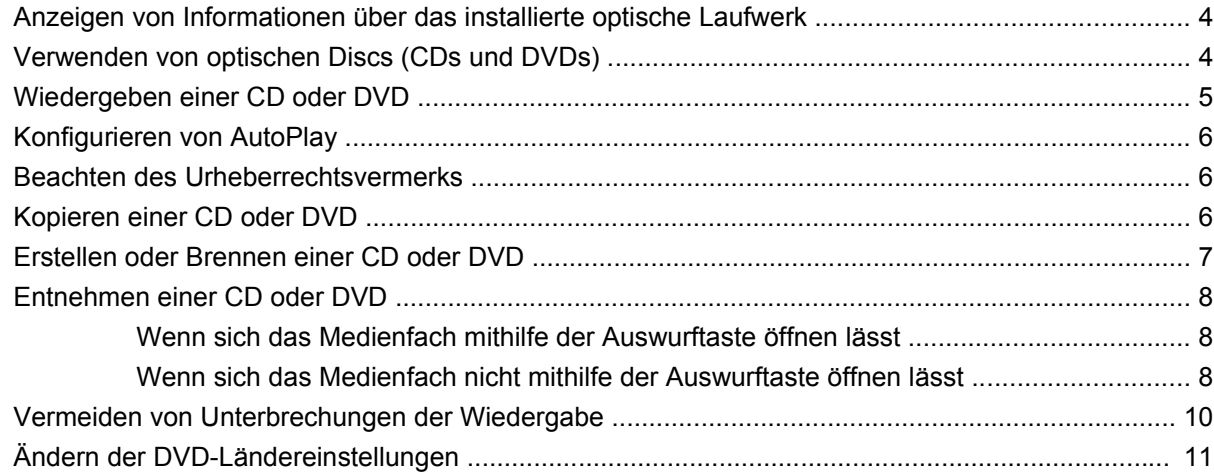

#### **[4 Verwenden externer Laufwerke](#page-17-0)**

#### **[5 Erhöhen der Festplattenleistung](#page-18-0)**

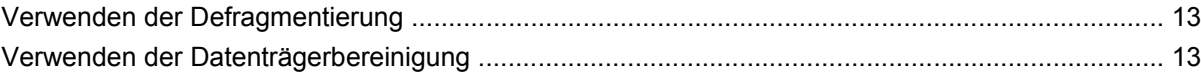

#### **[6 Verwenden von HP 3D DriveGuard](#page-19-0)**

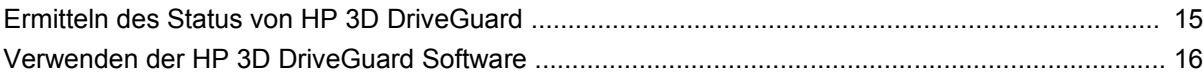

#### **[7 Austauschen einer Festplatte](#page-22-0)**

#### **[8 Fehlerbeseitigung](#page-25-0)**

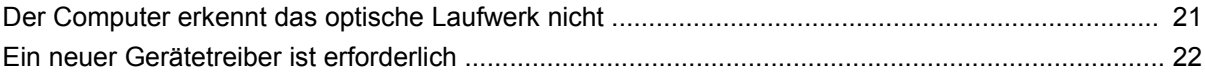

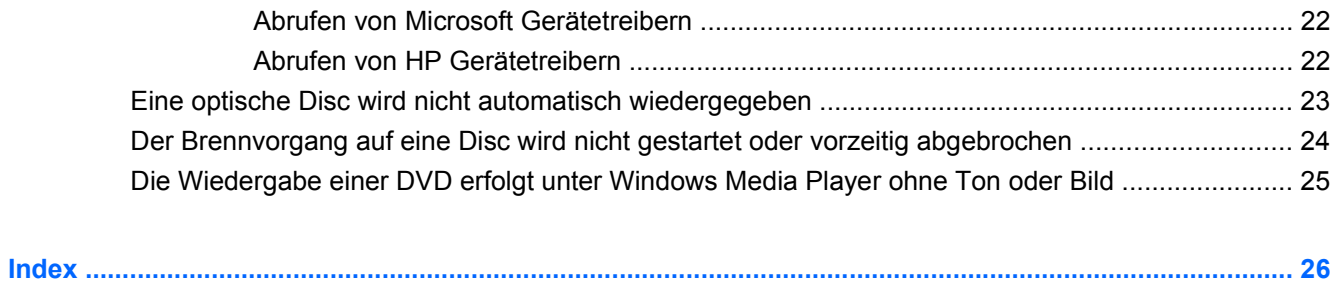

## <span id="page-6-0"></span>**1 Ermitteln der installierten Laufwerke**

Zum Anzeigen der im Computer installierten Laufwerke klicken Sie auf **Start > Computer**.

Es werden die installierten Festplatten sowie der Gesamtspeicherplatz und der freie Speicherplatz jeder Festplatte angezeigt. Geräte mit Wechseldatenträgern werden ebenfalls angezeigt.

**HINWEIS:** Windows® verfügt über eine Funktion zur Benutzerkontensteuerung, um die Sicherheit des Computers zu erhöhen. Sie werden aufgefordert, Ihre Erlaubnis zu erteilen bzw. ein Kennwort einzugeben, wenn Sie z. B. Anwendungen installieren, Dienstprogramme ausführen oder Windows Einstellungen ändern möchten. Weitere Informationen hierzu finden Sie unter Hilfe und Support.

# <span id="page-7-0"></span>**2 Umgang mit Laufwerken**

Laufwerke sind empfindliche Computerkomponenten, die vorsichtig behandelt werden müssen. Beachten Sie die folgenden Hinweise für den Umgang mit Laufwerken. Weitere Warnhinweise finden Sie in den jeweiligen Anleitungen.

<span id="page-8-0"></span>**ACHTUNG:** Beachten Sie folgende Vorsichtsmaßnahmen, um Computer- oder Laufwerkschäden und den Verlust von Daten zu vermeiden:

Bevor Sie einen Computer transportieren, der an eine externe Festplatte angeschlossen ist, leiten Sie den Energiesparmodus ein, und warten Sie, bis auf dem Bildschirm nichts mehr angezeigt wird, oder trennen Sie die externe Festplatte ordnungsgemäß vom Computer.

Bevor Sie ein Laufwerk berühren, müssen Sie zunächst die statische Elektrizität entladen, indem Sie die nicht lackierte Metalloberfläche des Laufwerks berühren.

Berühren Sie nicht die Anschlusspins an einem Wechsellaufwerk oder am Computer.

Gehen Sie vorsichtig mit Laufwerken um. Lassen Sie sie nicht fallen, und stellen Sie keine Gegenstände darauf ab.

Schalten Sie den Computer aus, bevor Sie ein Laufwerk aus- oder einbauen. Wenn Sie sich nicht sicher sind, ob der Computer ausgeschaltet ist oder sich im Energiesparmodus befindet, schalten Sie ihn zunächst ein und fahren ihn dann über das Betriebssystem herunter.

Setzen Sie ein Laufwerk nicht mit übermäßiger Kraft in einen Laufwerksschacht ein.

Betätigen Sie nicht die Tastatur des Computers, und verschieben oder transportieren Sie den Computer nicht, während das optische Laufwerk auf eine Disc schreibt. Der Schreibvorgang ist empfindlich gegenüber Erschütterungen.

Wenn der Akku die einzige Stromquelle darstellt, vergewissern Sie sich, dass er ausreichend aufgeladen ist, bevor das Laufwerk auf eine Disc schreibt.

Schützen Sie das Laufwerk vor extremen Temperaturen und Feuchtigkeit.

Schützen Sie das Laufwerk vor Flüssigkeiten. Besprühen Sie das Laufwerk nicht mit Reinigungsmitteln.

Nehmen Sie im Laufwerk enthaltene Medien heraus, bevor Sie das Laufwerk aus dem Laufwerksschacht entfernen, es auf Reisen mitnehmen, versenden oder lagern.

Wenn ein Laufwerk per Post versendet werden muss, verpacken Sie es in einer Luftpolster-Versandtasche oder einer vergleichbaren Verpackung, und kennzeichnen Sie die Sendung als "Zerbrechlich".

Setzen Sie Laufwerke keinen Magnetfeldern aus. Sicherheitseinrichtungen mit Magnetfeldern sind z. B. Sicherheitsschleusen und Handsucher auf Flughäfen. Die Sicherheitseinrichtungen auf Flughäfen, bei denen Handgepäck über ein Förderband läuft, arbeiten mit Röntgenstrahlen statt mit Magnetismus und stellen daher keine Gefahr für das Laufwerk dar.

## <span id="page-9-0"></span>**3 Verwenden eines optischen Laufwerks**

### **Anzeigen von Informationen über das installierte optische Laufwerk**

Wählen Sie **Start > Computer**.

### **Verwenden von optischen Discs (CDs und DVDs)**

Ein optisches Laufwerk, beispielsweise ein DVD-ROM-Laufwerk, unterstützt optische Discs (CDs und DVDs). Diese Discs werden zum Speichern und Transportieren von Daten und zum Wiedergeben von Musik und Filmen verwendet. DVDs besitzen eine höhere Speicherkapazität als CDs.

Alle optischen Laufwerke ermöglichen das Lesen und bestimmte Laufwerke auch das Beschreiben optischer Discs, wie in der folgenden Tabelle näher ausgeführt wird.

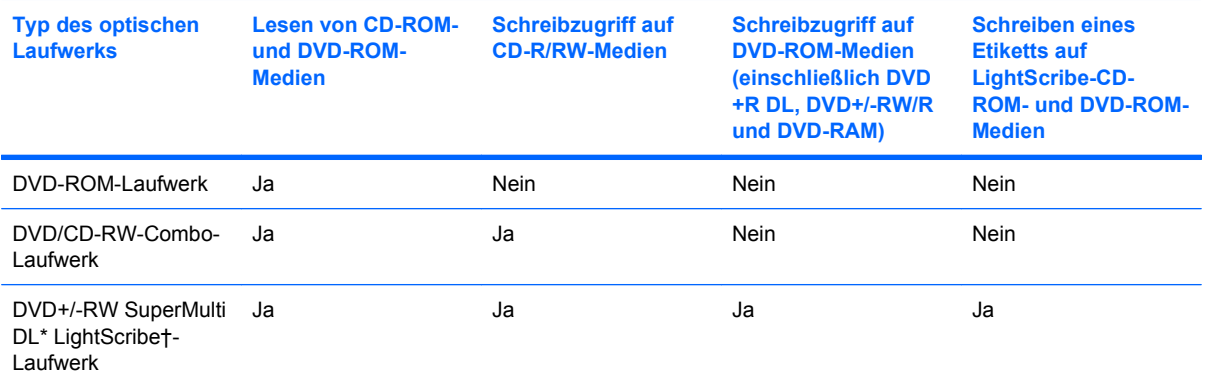

\*Double-Layer (DL)-Discs können mehr Daten speichern als Single-Layer-Discs. Allerdings sind mit diesem Laufwerk gebrannte Double-Layer-Discs möglicherweise mit vielen Single-Layer-DVD-Laufwerken und -Playern nicht kompatibel.

†LightScribe-Discs müssen separat erworben werden. LightScribe erstellt ein Graustufenbild ähnlich einem Schwarzweißfoto.

**E** HINWEIS: Möglicherweise werden nicht alle aufgeführten optischen Laufwerke von Ihrem Computer unterstützt. Die aufgeführten Laufwerke stellen nicht notwendigerweise eine vollständige Liste aller unterstützten Laufwerke dar.

### <span id="page-10-0"></span>**Wiedergeben einer CD oder DVD**

- **1.** Schalten Sie den Computer ein.
- **2.** Drücken Sie die Auswurftaste **(1)** an der Frontblende des Laufwerks, um das Medienfach freizugeben.
- **3.** Ziehen Sie das Fach **(2)** heraus.
- **4.** Fassen Sie die Disc am Rand und nicht an der Oberfläche an. Legen Sie die Disc mit der Beschriftungsseite nach oben auf die Spindel.
- **HINWEIS:** Wenn sich das Medienfach nicht vollständig herausziehen lässt, kippen Sie die Disc leicht, um sie auf die Spindel zu legen.
- **5.** Drücken Sie die Disc **(3)** vorsichtig bis zum Einrasten auf die Spindel im Medienfach.

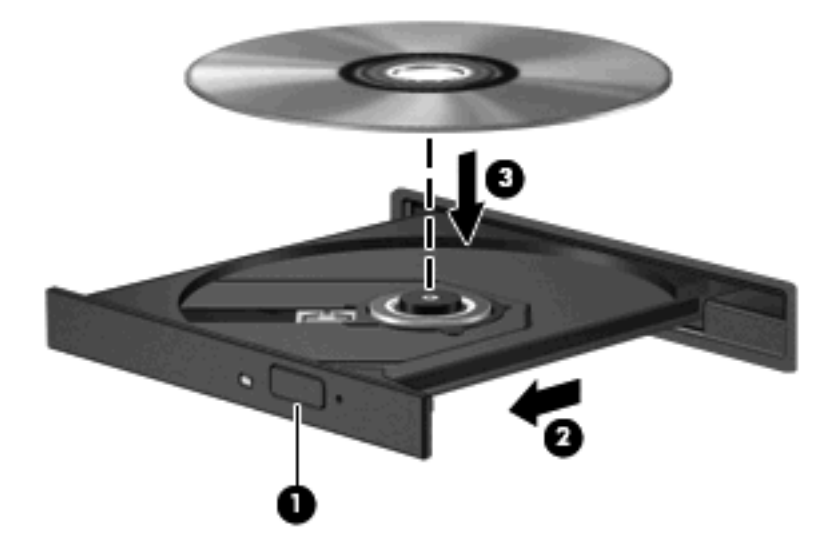

**6.** Schließen Sie das Medienfach.

Wenn Sie AutoPlay noch nicht, wie im nachfolgenden Abschnitt beschrieben, konfiguriert haben, wird ein AutoPlay-Dialogfenster geöffnet. Legen Sie hier fest, wie der Medieninhalt verwendet werden soll. Falls auf Ihrem Computer Windows Vista® Ultimate oder Windows Vista Home Premium installiert ist, können Sie zur Wiedergabe von DVD-Medien entweder Windows Media Player oder WinDVD verwenden. Wählen Sie für alle anderen Vista-Editionen WinDVD zur Wiedergabe von DVD-Medien.

### <span id="page-11-0"></span>**Konfigurieren von AutoPlay**

- **1.** Wählen Sie **Start > Systemsteuerung > CDs und andere Medien automatisch wiedergeben**.
- **2.** Vergewissern Sie sich, dass das Kontrollkästchen **Automatische Wiedergabe für alle Medien und Geräte verwenden** aktiviert ist.
- **3.** Klicken Sie auf **Standard auswählen**, und wählen Sie für jeden aufgeführten Medientyp eine der verfügbaren Optionen aus.
- **HINWEIS:** Falls auf Ihrem Computer Windows Vista Ultimate oder Windows Vista Home Premium auf installiert ist, können Sie zur Wiedergabe von DVD-Medien entweder Windows Media Player oder WinDVD verwenden. Wählen Sie für alle anderen Vista-Editionen WinDVD zur Wiedergabe von DVD-Medien.
- **4.** Klicken Sie auf **Speichern**.
- **FFINWEIS:** Weitere Informationen zu AutoPlay finden Sie unter Hilfe und Support.

### **Beachten des Urheberrechtsvermerks**

Nach dem Urheberrechtsgesetz und anderen gesetzlichen Bestimmungen gilt das unberechtigte Kopieren von urheberrechtlich geschütztem Material (u. a. Computerprogramme, Filme, Radio-/ Fernsehsendungen und Tonaufnahmen), abgesehen von gesetzlich genau definierten Ausnahmen, als strafbare Handlung. Dieser Computer darf nicht für solche Zwecke verwendet werden.

**ACHTUNG:** Beachten Sie die folgenden Hinweise, um einen Datenverlust oder eine Beschädigung einer Disc zu verhindern:

Schließen Sie den Computer an eine zuverlässige externe Stromquelle an, bevor Sie mit dem Beschreiben einer Disc beginnen. Beschreiben Sie keine Disc, während der Computer mit Akkustrom betrieben wird.

Vor einem Schreibvorgang auf eine Disc sollten Sie zunächst bis auf die von Ihnen verwendete Disc-Software alle offenen Programme schließen.

Kopieren Sie nicht direkt von einer Quelldisc auf eine Zieldisc oder von einem Netzlaufwerk auf eine Zieldisc.

Verwenden Sie nicht die Computertastatur und transportieren Sie den Computer nicht, während der Computer einen Schreibvorgang auf eine Disc durchführt. Der Schreibvorgang ist empfindlich gegenüber Erschütterungen.

**HINWEIS:** Weitere Informationen zu der im Lieferumfang des Computers enthaltenen Software finden Sie in der Bedienungsanleitung des jeweiligen Software-Herstellers. Diese kann in Form elektronischer Dokumente auf einer Disc der Software, als Online-Hilfe oder auf der Website des Herstellers vorliegen.

### **Kopieren einer CD oder DVD**

- **1.** Wählen Sie **Start > Alle Programme > Roxio > Creator Business**.
- **2.** Klicken Sie im rechten Fensterausschnitt auf **Copy Disc** (Disc kopieren).
- **3.** Legen Sie die Disc, die kopiert werden soll, in das optische Laufwerk ein.
- **4.** Klicken Sie unten rechts im Bildschirm auf **Kopieren**.

<span id="page-12-0"></span>Die Quelldisc wird von Creator Business gelesen, und die Daten werden in einen temporären Ordner auf Ihrer Festplatte kopiert.

**5.** Nehmen Sie die Quelldisc bei entsprechender Aufforderung aus dem optischen Laufwerk, und legen Sie eine leere Disc in das Laufwerk ein.

Wenn der Kopiervorgang abgeschlossen ist, wird die erstellte Disc automatisch ausgeworfen.

### **Erstellen oder Brennen einer CD oder DVD**

Wenn Ihr Computer über ein optisches CD-RW-, DVD-RW- oder DVD±RW-Laufwerk verfügt, können Sie Daten und Audiodateien, einschließlich MP3- und WAV-Musikdateien, mit Software wie Windows Media Player oder CyberLink Power2Go kopieren. Um Videodateien auf eine CD oder DVD zu kopieren, verwenden Sie MyDVD.

Beachten Sie Folgendes, wenn Sie eine CD oder DVD brennen:

- Bevor Sie eine Disc brennen, speichern und schließen Sie alle geöffneten Dateien, und schließen Sie alle Programme.
- Eine CD-R- oder DVD-R-Disc eignet sich in der Regel am besten zum Kopieren von Audiodateien, denn sobald die Daten gebrannt sind, können sie nicht mehr geändert werden.

**HINWEIS:** Mit CyberLink Power2Go können Sie keine Audio-DVD erstellen.

- Da einige Stereoanlagen und CD-Player für Autos keine CD-RWs wiedergeben können, brennen Sie Musikdateien auf eine CD-R.
- Eine CD-RW oder DVD-RW eignet sich in der Regel zum Brennen von Datendateien oder Testen von Audio- oder Videoaufnahmen, bevor sie auf eine CD oder DVD gebrannt werden und nicht mehr geändert werden können.
- Die meisten DVD-Player in Heimsystemen unterstützen nicht alle DVD-Formate. Im Benutzerhandbuch Ihres DVD-Players sind die unterstützten Formate aufgeführt.
- Eine MP3-Datei benötigt weniger Speicherplatz als andere Musikdateiformate. Zum Erstellen einer MP3-Disc gehen Sie genauso vor, wie beim Erstellen einer Disc mit Datendateien. MP3-Dateien können nur auf MP3-Playern oder auf Computern mit MP3-Software wiedergegeben werden.

So brennen Sie eine CD oder DVD:

- **1.** Kopieren Sie die Quelldateien in einen Ordner auf Ihrer Festplatte, bzw. laden Sie sie herunter.
- **2.** Legen Sie eine leere CD oder DVD in das optische Laufwerk ein.
- **3.** Wählen Sie **Start > Alle Programme** und die Software, die Sie verwenden möchten.
- **4.** Wählen aus, welchen CD- bzw. DVD-Typ Sie erstellen möchten, Daten, Audio oder Video.
- **5.** Klicken Sie mit der rechten Maustaste auf **Start > Explorer**, um zu dem Ordner zu navigieren, in dem die Quelldateien gespeichert sind.
- **6.** Öffnen Sie den Ordner, und ziehen Sie dann die Dateien auf das Laufwerk, das die leere optische Disc enthält.
- **7.** Starten Sie den Brennvorgang nach den Anleitungen des ausgewählten Programms.

Genaue Anleitungen finden Sie in der Hilfe oder im Benutzerhandbuch zur Software.

### <span id="page-13-0"></span>**Entnehmen einer CD oder DVD**

Je nachdem, ob sich das Medienfach mithilfe der Auswurftaste öffnen lässt, stehen Ihnen zwei Möglichkeiten zum Entnehmen einer Disc zur Verfügung.

### **Wenn sich das Medienfach mithilfe der Auswurftaste öffnen lässt**

- **1.** Drücken Sie die Auswurftaste **(1)** an der Frontblende des Laufwerks, um das Medienfach zu entriegeln, und ziehen Sie es dann vorsichtig heraus **(2)**.
- **2.** Nehmen Sie die Disc **(3)** aus dem Medienfach, indem Sie die Spindel behutsam nach unten drücken, während Sie die Disc am Rand nach oben ziehen. Fassen Sie die Disc am Rand und nicht an der Disc-Oberfläche an.
- **HINWEIS:** Wenn sich das Medienfach nicht vollständig herausziehen lässt, kippen Sie die Disc vorsichtig beim Herausnehmen.

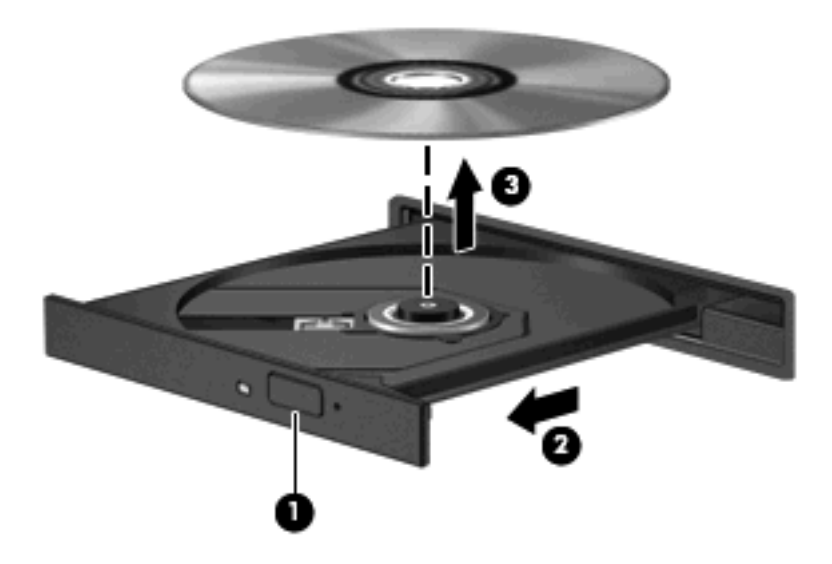

**3.** Schließen Sie das Medienfach, und bewahren Sie die Disc in einer Schutzhülle auf.

### **Wenn sich das Medienfach nicht mithilfe der Auswurftaste öffnen lässt**

- **1.** Führen Sie eine aufgebogene Büroklammer **(1)** in die Freigabeöffnung an der Frontblende des Laufwerks ein.
- **2.** Drücken Sie die Büroklammer vorsichtig hinein, bis das Medienfach entriegelt wird, und ziehen Sie es dann vollständig heraus **(2)**.
- **3.** Nehmen Sie die Disc **(3)** aus dem Medienfach, indem Sie die Spindel behutsam nach unten drücken, während Sie die Disc am Rand nach oben ziehen. Fassen Sie die Disc am Rand und nicht an der Disc-Oberfläche an.
	- **HINWEIS:** Wenn sich das Medienfach nicht vollständig herausziehen lässt, kippen Sie die Disc vorsichtig beim Herausnehmen.

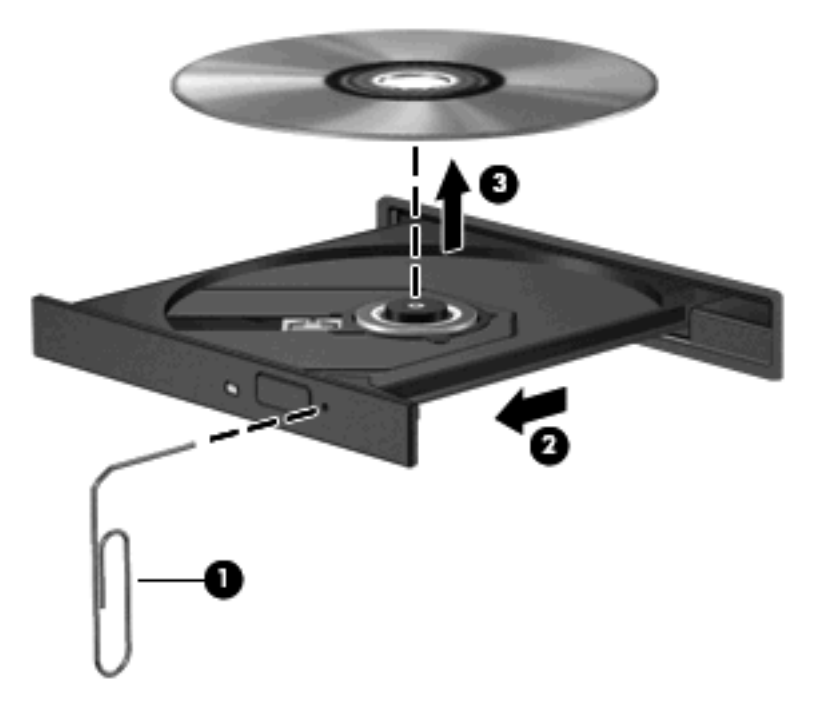

**4.** Schließen Sie das Medienfach, und bewahren Sie die Disc in einer Schutzhülle auf.

### <span id="page-15-0"></span>**Vermeiden von Unterbrechungen der Wiedergabe**

- Speichern Sie Ihre Daten, und beenden Sie alle geöffneten Programme, bevor Sie eine CD oder eine DVD wiedergeben.
- Trennen Sie die Verbindung zum Internet, bevor Sie eine CD oder DVD wiedergeben.
- Achten Sie darauf, dass Sie die Disc ordnungsgemäß einlegen.
- Stellen Sie sicher, dass die Disc sauber ist: Reinigen Sie die Disc ggf. mit gefiltertem Wasser und einem fusselfreien Tuch. Wischen Sie von der Mitte der Disc zur Außenkante.
- Überprüfen Sie, ob auf der Disc Kratzer sind. Wenn Sie Kratzer entdecken, behandeln Sie die Disc mit einem Reparaturprodukt für optische Discs, das in vielen Elektronikfachgeschäften erhältlich ist.
- Deaktivieren Sie den Energiesparmodus, bevor Sie die Disc wiedergeben.

Leiten Sie nicht den Ruhezustand oder Energiesparmodus ein, während eine Disc wiedergegeben wird. Wenn dennoch der Ruhezustand oder Energiesparmodus eingeleitet wird, wird möglicherweise eine Warnmeldung angezeigt, und Sie werden gefragt, ob Sie fortfahren möchten. Klicken Sie in diesem Fall auf **Nein**. Nachdem Sie auf Nein geklickt haben, sind folgende Szenarien möglich:

- Die Wiedergabe wird fortgesetzt.
- ODER –
- Das Multimedia-Programmfenster für die Wiedergabe wird möglicherweise geschlossen. Um die Disc erneut wiederzugeben, klicken Sie auf die Schaltfläche **Wiedergabe** Ihres Multimediaprogramms. In seltenen Fällen müssen Sie das Programm beenden und dann erneut starten.
- Geben Sie Systemressourcen frei:

Schalten Sie externe Geräte, wie z. B. Drucker und Scanner, aus. Auf diese Weise geben Sie wertvolle Systemressourcen frei, was zu einer besseren Wiedergabe einer Disc beiträgt.

Ändern Sie die Farbeigenschaften des Desktops. Da das menschliche Auge den Unterschied zwischen 16-Bit- und 32-Bit-Farben kaum erkennen kann, sollten Sie keinen Farbverlust feststellen, wenn Sie einen Film mit einer Farbauflösung von 16 Bit ansehen. Ändern Sie die Systemfarbeinstellung wie folgt:

- Klicken Sie mit der rechten Maustaste auf eine freie Stelle auf dem Desktop, nicht auf ein Symbol. Wählen Sie **Anpassen > Anzeigeeinstellungen**.
- Wählen Sie für **Farben** die Option **Mittlere (16 Bit)**.

### <span id="page-16-0"></span>**Ändern der DVD-Ländereinstellungen**

Die meisten DVDs, die urheberrechtlich geschützte Dateien enthalten, enthalten auch Ländercodes. Diese Ländercodes sorgen international für den Schutz von Urheberrechten.

Das Wiedergeben von DVDs mit einem Ländercode ist nur möglich, wenn der Ländercode der DVD mit der Ländereinstellung auf Ihrem DVD-Laufwerk übereinstimmt.

**ACHTUNG:** Sie können die Ländereinstellungen für Ihr DVD-Laufwerk maximal fünf Mal ändern.

Bei der fünften Änderung wird der betreffende Ländercode als permanenter Ländercode für das DVD-Laufwerk übernommen.

Die verbleibenden möglichen Regionsänderungen werden auf der Registerkarte DVD-Region angezeigt.

So ändern Sie die Einstellungen über das Betriebssystem:

- **1.** Wählen Sie **Start > Computer > Systemeigenschaften**.
- **2.** Klicken Sie auf der linken Seite auf **Geräte-Manager**.
- **F** HINWEIS: Windows verfügt über eine Funktion zur Benutzerkontensteuerung, um die Sicherheit des Computers zu erhöhen. Sie werden aufgefordert, Ihre Erlaubnis zu erteilen bzw. ein Kennwort einzugeben, wenn Sie z. B. Anwendungen installieren, Dienstprogramme ausführen oder Windows Einstellungen ändern möchten. Weitere Informationen hierzu finden Sie unter Hilfe und Support.
- **3.** Klicken Sie auf das Pluszeichen neben **DVD/CD-ROM-Laufwerke**.
- **4.** Klicken Sie mit der rechten Maustaste auf das DVD-Laufwerk, dessen Ländereinstellungen Sie ändern möchten, und klicken Sie dann auf **Eigenschaften**.
- **5.** Klicken Sie auf die Registerkarte **DVD-Region**, und ändern Sie die Einstellungen.
- **6.** Klicken Sie auf **OK**.

## <span id="page-17-0"></span>**4 Verwenden externer Laufwerke**

Externe Wechsellaufwerke bieten zusätzliche Möglichkeiten, Daten zu speichern und auf Daten zuzugreifen. Ein USB-Laufwerk kann hinzugefügt werden, indem es an einen USB-Anschluss am Computer angeschlossen wird.

USB-Laufwerke umfassen folgende Typen:

- 1,44-Megabyte-Diskettenlaufwerk
- Festplattenmodul (Festplatte mit Adapter)
- DVD-ROM-Laufwerk
- DVD/CD-RW-Combo-Laufwerk
- DVD+RW und CD-RW Combo-Laufwerk
- DVD±RW und CD-RW Combo-Laufwerk
- **E** HINWEIS: Weitere Informationen über erforderliche Software und Treiber sowie über den zu verwendenden Computeranschluss finden Sie in der Bedienungsanleitung des Herstellers.

So schließen Sie ein externes Laufwerk an den Computer an:

- **ACHTUNG:** Um das Risiko von Hardwareschäden beim Anschließen eines Laufwerks mit eigener Stromversorgung zu reduzieren, stellen Sie sicher, dass das Netzkabel abgezogen ist.
	- **1.** Schließen Sie das Laufwerk an den Computer an.
	- **2.** Wenn Sie ein Laufwerk mit eigener Stromversorgung anschließen, stecken Sie das Netzkabel des Laufwerks in eine geerdete Steckdose.

Wenn Sie ein externes Laufwerk mit eigener Stromversorgung vom Computer trennen möchten, trennen Sie es vom Computer, und ziehen Sie dann das Netzkabel.

## <span id="page-18-0"></span>**5 Erhöhen der Festplattenleistung**

### **Verwenden der Defragmentierung**

Während Ihrer Arbeit mit dem Computer werden die Dateien auf der Festplatte fragmentiert. Bei der Defragmentierung werden die fragmentierten Dateien und Ordner auf der Festplatte wieder zusammengefügt, damit das System leistungsfähiger wird.

Sie müssen die Defragmentierung nur starten und nicht überwachen. Die Defragmentierung kann je nach der Größe Ihrer Festplatte und der Anzahl fragmentierter Dateien mehr als eine Stunde in Anspruch nehmen. Sie können den Vorgang nachts ausführen oder zu einer anderen Zeit, wenn Sie nicht auf den Computer zugreifen müssen.

HP empfiehlt, Ihre Festplatte mindestens einmal im Monat zu defragmentieren. Sie können die Defragmentierung so einstellen, dass sie einmal im Monat ausgeführt wird. Sie können Ihren Computer aber auch jederzeit manuell defragmentieren.

So verwenden Sie die Defragmentierung:

- **1.** Wählen Sie **Start > Alle Programme > Zubehör > Systemprogramme > Defragmentierung**.
- **2.** Klicken Sie auf **Jetzt defragmentieren**.
- **HINWEIS:** Windows® verfügt über eine Funktion zur Benutzerkontensteuerung, um die Sicherheit des Computers zu erhöhen. Sie werden aufgefordert, Ihre Erlaubnis zu erteilen bzw. ein Kennwort einzugeben, wenn Sie z. B. Anwendungen installieren, Dienstprogramme ausführen oder Windows Einstellungen ändern möchten. Weitere Informationen hierzu finden Sie unter Hilfe und Support.

Weitere Informationen finden Sie in der Hilfe zur Defragmentierungssoftware.

### **Verwenden der Datenträgerbereinigung**

Bei der Datenträgerbereinigung wird die Festplatte nach nicht benötigten Dateien durchsucht. Diese können bedenkenlos gelöscht werden, um Platz auf dem Datenträger freizugeben und den Computer leistungsfähiger zu machen.

So verwenden Sie die Datenträgerbereinigung:

- **1.** Wählen Sie **Start > Alle Programme > Zubehör > Systemprogramme > Datenträgerbereinigung**.
- **2.** Folgen Sie den Anleitungen auf dem Bildschirm.

## <span id="page-19-0"></span>**6 Verwenden von HP 3D DriveGuard**

HP 3D DriveGuard schützt die Festplatte, indem in den folgenden Situationen die Festplatte in die Parkposition gebracht wird und E/A-Anforderungen vorübergehend gestoppt werden:

- **Der Computer wird fallen gelassen.**
- **Der Computer wird mit geschlossenem Display bei Akkubetrieb bewegt.**

Kurz nach einem solchen Ereignis versetzt HP 3D DriveGuard die Festplatte wieder in den Normalbetrieb.

**HINWEIS:** Festplatten, die sich in einem optionalen Dockinggerät befinden oder an einen USB-Anschluss angeschlossen sind, werden nicht von HP 3D DriveGuard geschützt.

Weitere Informationen finden Sie in der Hilfe zur HP 3D DriveGuard-Software.

### <span id="page-20-0"></span>**Ermitteln des Status von HP 3D DriveGuard**

Die Laufwerksanzeige am Computer leuchtet gelb, wenn sich das Laufwerk in der Parkposition befindet. Um festzustellen, welche Laufwerke derzeit geschützt sind, oder ob ein Laufwerk "geparkt" ist, wählen Sie **Start > Systemsteuerung > Mobil-PC > Windows Mobilitätscenter**.

- Bei aktivierter Software wird das Festplattensymbol von einem grünen Häkchen überlagert.
- Bei deaktivierter Software wird das Festplattensymbol von einem roten X überlagert.
- Wenn sich die Laufwerke in der Parkposition befinden, wird das Festplattensymbol von einem gelben Mond überlagert.
- **Follow HINWEIS:** Das Symbol im Mobilitätscenter zeigt eventuell nicht den aktuellen Status für das Laufwerk an. Um eventuelle Statusänderungen sofort zu erkennen, müssen Sie das Symbol im Infobereich aktivieren.

So aktivieren Sie das Symbol im Infobereich:

- **1.** Wählen Sie **Start > Systemsteuerung > Hardware und Sound > HP 3D DriveGuard**.
- **2.** Klicken Sie unter **Symbol in Taskleiste** auf **Anzeigen**.
- **3.** Klicken Sie auf **OK**.

Wenn HP 3D DriveGuard das Laufwerk in die Parkposition gebracht hat, verhält sich der Computer folgendermaßen:

- Der Computer lässt sich nicht herunterfahren.
- Der Computer leitet nicht den Energiesparmodus oder Ruhezustand ein, mit Ausnahme der folgenden Situation:
- **F** HINWEIS: Wenn der Computer mit Akkuenergie betrieben wird und einen kritischen Akkuladestand erreicht, lässt HP 3D DriveGuard das Einleiten des Ruhezustands zu.
- Der Computer aktiviert nicht die Akkualarme, die auf der Registerkarte "Alarme" in den Eigenschaften der Energieoptionen eingestellt sind.

HP empfiehlt, vor dem Transportieren des Computers entweder das System herunterzufahren oder den Energiesparmodus oder den Ruhezustand einzuleiten.

### <span id="page-21-0"></span>**Verwenden der HP 3D DriveGuard Software**

Die HP 3D DriveGuard Software ermöglicht die Durchführung folgender Aufgaben:

- Aktivieren und Deaktivieren von HP 3D DriveGuard.
- **F** HINWEIS: Abhängig von den Benutzerberechtigungen sind Sie unter Umständen nicht in der Lage, HP 3D DriveGuard zu aktivieren bzw. zu deaktivieren. Außerdem können die Administratoren die Berechtigungen für Benutzer ohne Administratorrechte ändern.
- Feststellen, ob ein Laufwerk im System unterstützt wird.

So öffnen Sie die Software und ändern die Einstellungen:

**1.** Klicken Sie im Mobilitätscenter auf das Festplattensymbol, um das HP 3D DriveGuard Fenster zu öffnen.

– ODER –

#### Wählen Sie **Start > Systemsteuerung > Hardware und Sound > HP 3D DriveGuard**.

- **2.** Klicken Sie auf die entsprechende Schaltfläche, um die Einstellungen zu ändern.
- **3.** Klicken Sie auf **OK**.

## <span id="page-22-0"></span>**7 Austauschen einer Festplatte**

#### △ **ACHTUNG:** So verhindern Sie Datenverluste oder ein blockiertes System:

Schalten Sie den Computer aus, bevor Sie eine Festplatte aus dem Festplattenschacht entnehmen. Entfernen Sie eine Festplatte nicht, während der Computer eingeschaltet ist oder sich im Energiesparmodus oder Ruhezustand befindet.

Wenn Sie sich nicht sicher sind, ob der Computer ausgeschaltet ist oder sich im Ruhezustand befindet, schalten Sie ihn durch Drücken der Betriebstaste ein. Fahren Sie ihn dann über das Betriebssystem herunter.

So entfernen Sie eine Festplatte:

- **1.** Speichern Sie Ihre Daten.
- **2.** Schalten Sie den Computer aus, und schließen Sie das Display.
- **3.** Trennen Sie alle externen Hardware-Geräte, die am Computer angeschlossen sind.
- **4.** Ziehen Sie das Netzkabel aus der Netzsteckdose.
- **5.** Legen Sie den Computer mit der Unterseite nach oben auf eine ebene Fläche, so dass der Festplattenschacht in Ihre Richtung zeigt.
- **6.** Entfernen Sie den Akku aus dem Computer.
- **7.** Lösen Sie die zwei Schrauben an der Festplattenabdeckung **(1)**.

<span id="page-23-0"></span>**8.** Entfernen Sie die Festplattenabdeckung **(2)**.

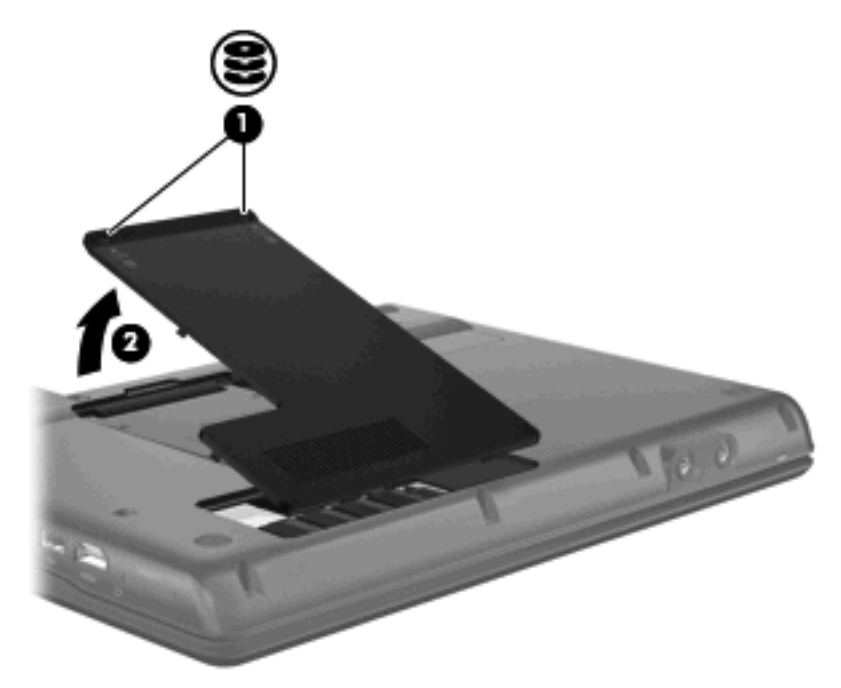

- **9.** Lösen Sie die Schraube an der Festplatte **(1)**.
- **10.** Ziehen Sie die Lasche an der Festplatte **(2)** nach links, um die Festplatte zu lösen.
- **11.** Heben Sie die Festplatte **(3)** aus dem Festplattenschacht.

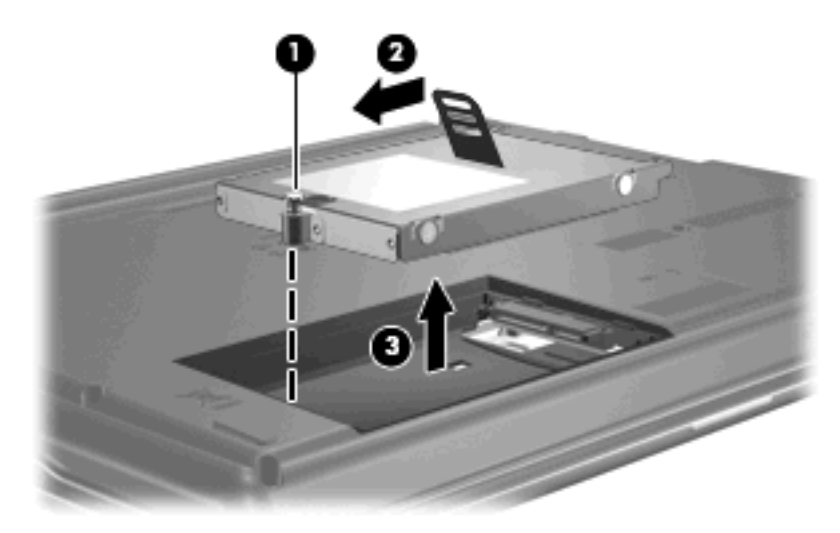

So bauen Sie eine Festplatte ein:

- **1.** Setzen Sie die Festplatte in den Festplattenschacht **(1)** ein.
- **2.** Ziehen Sie die Lasche an der Festplatte **(2)** nach rechts, bis die Festplatte einrastet.

**3.** Ziehen Sie die Schraube an der Festplatte **(3)** fest.

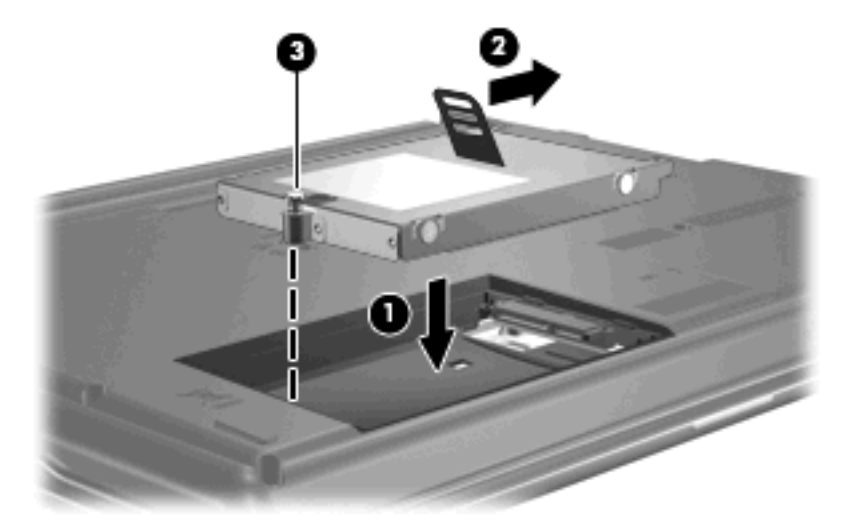

- **4.** Richten Sie die Laschen **(1)** an der Festplattenabdeckung mit den Öffnungen am Computer aus.
- **5.** Schließen Sie die Abdeckung **(2)**.
- **6.** Ziehen Sie die Schrauben an der Festplattenabdeckung **(3)** an.

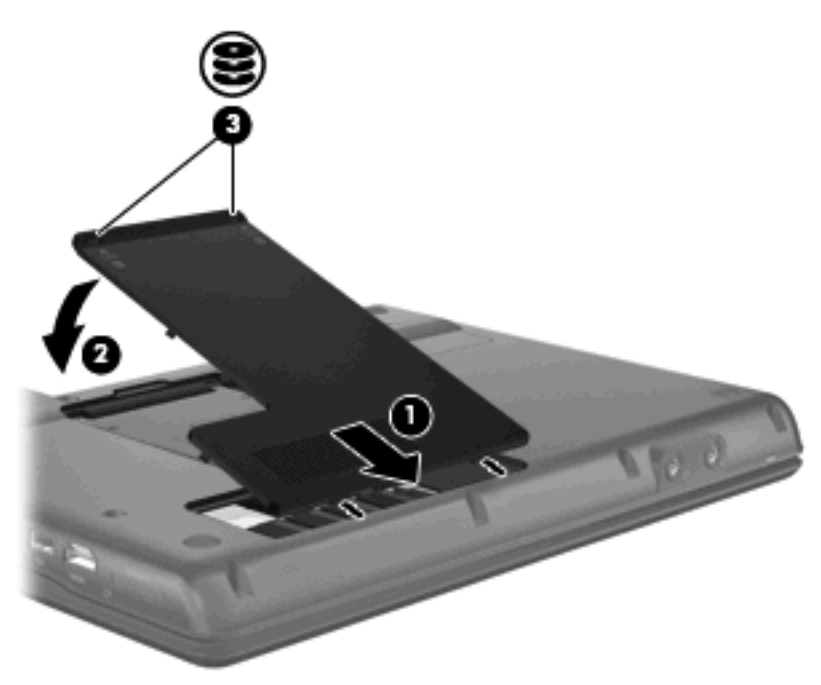

# <span id="page-25-0"></span>**8 Fehlerbeseitigung**

### <span id="page-26-0"></span>**Der Computer erkennt das optische Laufwerk nicht**

Wenn der Computer das optische Laufwerk nicht erkennt, verwenden Sie zur Fehlerbeseitigung den Geräte-Manager. Anschließend müssen Sie den Gerätetreiber aktualisieren, deinstallieren oder deaktivieren:

- **1.** Nehmen Sie im optischen Laufwerk eingelegte Discs heraus.
- **2.** Wählen Sie **Start > Systemsteuerung > System und Wartung > Geräte-Manager**. Wenn das Fenster "Benutzerkontensteuerung" geöffnet wird, klicken Sie auf **Fortsetzen**.
- **3.** Klicken Sie im Fenster "Geräte-Manager" auf das Pluszeichen (+) neben DVD/CD-ROM-**Laufwerke**, wenn das Minuszeichen (-) noch nicht angezeigt wird. Suchen Sie nach einem Eintrag für ein optisches Laufwerk.
- **4.** Klicken Sie mit der rechten Maustaste auf den Eintrag für das optische Laufwerk, um folgende Aufgaben auszuführen:
	- Aktualisieren des Treibers.
	- Deaktivieren des Geräts.
	- Suchen nach Änderungen an der Hardware. Windows sucht auf Ihrem System nach installierter Hardware und installiert die erforderlichen Treiber.
	- Klicken Sie auf **Eigenschaften**, um zu prüfen, ob das Gerät ordnungsgemäß funktioniert:
		- Klicken Sie auf **Fehlerbeseitigung**, um Fehler zu beheben.
		- Klicken Sie auf die Registerkarte **Treiber**, um Treiber für dieses Gerät zu aktualisieren, zu deaktivieren oder zu deinstallieren.

### <span id="page-27-0"></span>**Ein neuer Gerätetreiber ist erforderlich**

### **Abrufen von Microsoft Gerätetreibern**

Ihr Computer sucht automatisch nach Microsoft Gerätetreibern und installiert diese, wenn neue Geräte an den Computer angeschlossen werden.

### **Abrufen von HP Gerätetreibern**

Verwenden Sie eines der folgenden Verfahren, um HP Gerätetreiber abzurufen.

Mit HP Update:

- **1.** Wählen Sie **Start > Alle Programme > HP > HP Update**.
- **2.** Klicken Sie im HP Begrüßungsfenster auf **Einstellungen**, und wählen Sie eine Zeit aus, zu der das Utility nach Softwareupdates im Internet suchen soll.
- **3.** Klicken Sie auf **Weiter**, um sofort nach HP Softwareupdates zu suchen.

Mit der HP Website:

- **1.** Öffnen Sie Ihren Internetbrowser, und gehen Sie zu [http://www.hp.com/support.](http://www.hp.com/support)
- **2.** Wählen Sie Ihr Land/Ihre Region aus.
- **3.** Klicken Sie auf die Option für Software- und Treiber-Downloads, und geben Sie die Modellnummer Ihres Computers in das Suchfeld ein.
- **4.** Drücken Sie die Eingabetaste, und folgen Sie den Anleitungen auf dem Bildschirm.

### <span id="page-28-0"></span>**Eine optische Disc wird nicht automatisch wiedergegeben**

**1.** Klicken Sie auf **Start**, und geben Sie autoplay in das Feld **Suche starten** ein.

Wenn Sie den Begriff eingeben, werden im Teilfenster über dem Feld die Suchergebnisse angezeigt.

- **2.** Klicken Sie im Teilfenster mit den Ergebnissen auf **Autoplay**. Wenn das Fenster "Benutzerkontensteuerung" geöffnet wird, klicken Sie auf **Fortsetzen**.
- **3.** Aktivieren Sie das Kontrollkästchen **Automatische Wiedergabe für alle Medien und Geräte verwenden**, und klicken Sie dann auf **Speichern**.

Wenn Sie nun eine CD oder DVD in das optische Laufwerk einlegen, sollte sie automatisch gestartet werden.

### <span id="page-29-0"></span>**Der Brennvorgang auf eine Disc wird nicht gestartet oder vorzeitig abgebrochen**

- Stellen Sie sicher, dass alle anderen Programme geschlossen sind.
- Deaktivieren Sie den Energiesparmodus und den Ruhezustand.
- Stellen Sie sicher, dass Sie das richtige Discformat für Ihr Laufwerk verwenden. Weitere Informationen über Discformate finden Sie in Ihren Benutzerhandbüchern.
- Stellen Sie sicher, dass die Disc korrekt eingelegt ist.
- Wählen Sie eine langsamere Schreibgeschwindigkeit aus, und versuchen Sie es erneut.
- Wenn Sie eine Disc kopieren, speichern Sie die Daten auf der Quelldisc zunächst auf Ihrer Festplatte, bevor Sie versuchen, den Inhalt direkt auf eine neue Disc zu brennen. Brennen Sie anschließend die gespeicherten Daten von Ihrer Festplatte aus.
- **Installieren Sie den Treiber für den Discbrenner im Geräte-Manager unter DVD/CD-ROM-Laufwerke** erneut.

### <span id="page-30-0"></span>**Die Wiedergabe einer DVD erfolgt unter Windows Media Player ohne Ton oder Bild**

Sie müssen das vorinstallierte Programm WinDVD verwenden, um eine DVD wiederzugeben.

## <span id="page-31-0"></span>**Index**

#### **A**

Anzeige, Laufwerksanzeige [15](#page-20-0) AutoPlay [6](#page-11-0)

#### **C**

CD Brennen [7](#page-12-0) Entnehmen [8](#page-13-0) Kopieren [6](#page-11-0) Urheberrechtsvermerk [6](#page-11-0) Wiedergeben [5](#page-10-0) CD-Laufwerk [4,](#page-9-0) [12](#page-17-0)

#### **D**

Datenträgerbereinigung, Software [13](#page-18-0) Defragmentierung, Software [13](#page-18-0) Diskettenlaufwerk [12](#page-17-0) DVD Brennen [7](#page-12-0) Entnehmen [8](#page-13-0) Kopieren [6](#page-11-0) Ländereinstellungen ändern [11](#page-16-0) Wiedergeben [5](#page-10-0) DVD, Ländereinstellungen [11](#page-16-0) DVD-Laufwerk [4,](#page-9-0) [12](#page-17-0)

#### **E**

Externes Laufwerk [12](#page-17-0)

#### **F**

Fehlerbeseitigung AutoPlay [23](#page-28-0) Discs brennen [24](#page-29-0) Gerätetreiber [22](#page-27-0) HP Gerätetreiber [22](#page-27-0)

Optische Disc kann nicht wiedergegeben werden [23](#page-28-0) Optisches Laufwerk, Erkennung [21](#page-26-0) Festplatte Austauschen [17](#page-22-0) Externe [12](#page-17-0) HP 3D DriveGuard [14](#page-19-0) Installieren [18](#page-23-0) Festplattenleistung [13](#page-18-0)

### **G**

Gerätetreiber HP Geräte [22](#page-27-0) Windows Gerätetreiber [22](#page-27-0)

#### **H**

HP 3D DriveGuard [14](#page-19-0)

#### **L**

Ländereinstellungen, DVD [11](#page-16-0) Laufwerke Diskettenlaufwerk [12](#page-17-0) Externe Laufwerke [12](#page-17-0) Festplattenlaufwerk [12,](#page-17-0) [17](#page-22-0), [18](#page-23-0) Installierte Laufwerke, Beschreibung [1](#page-6-0) Optische Laufwerke [4](#page-9-0), [12](#page-17-0) Umgang [2](#page-7-0) *Siehe auch* Festplatte, optisches Laufwerk Laufwerksanzeige [15](#page-20-0)

#### **O**

Optisches Laufwerk [4](#page-9-0), [12](#page-17-0) Optisches Laufwerk, Erkennung [21](#page-26-0)

#### **P**

Probleme beseitigen [20](#page-25-0)

### **S**

Sicherheitseinrichtungen an Flughäfen [3](#page-8-0) **Software** Datenträgerbereinigung [13](#page-18-0) Defragmentierung [13](#page-18-0)

### **W**

Wartung Datenträgerbereinigung [13](#page-18-0) Defragmentierung [13](#page-18-0) WinDVD [25](#page-30-0)

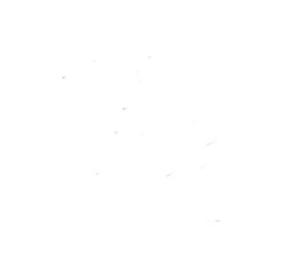